# **Activation of your user** account

Get access to all IT services

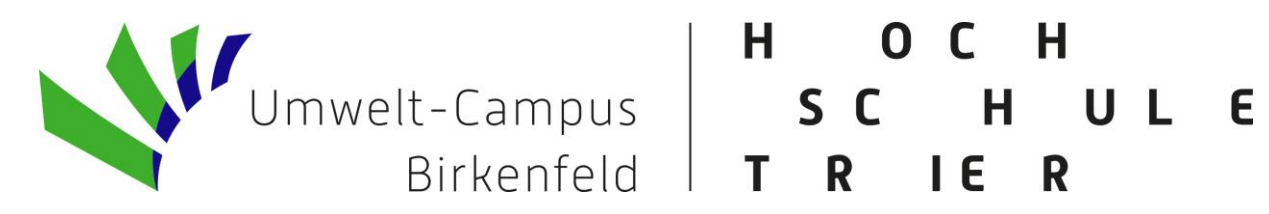

### **General Information**

- After receipt of your student ID you must activate your user account online.
- Trough the activation, you will receive your user ID and passport of your user account.
- These login details enable access to all IT services at the university.

**Outlook Web App** 

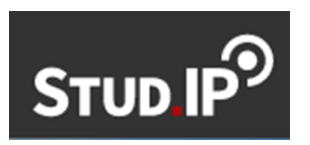

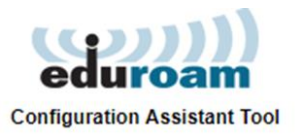

QIS

#### **First step**

- Use the following link:
	- · https://www.hochschule-trier.de/en/maincampus/campus/organisation/service-facilities/rzht/itservices-search/handout
- On the accessed website you must enter your matriculation number, the control number and your date of birth.

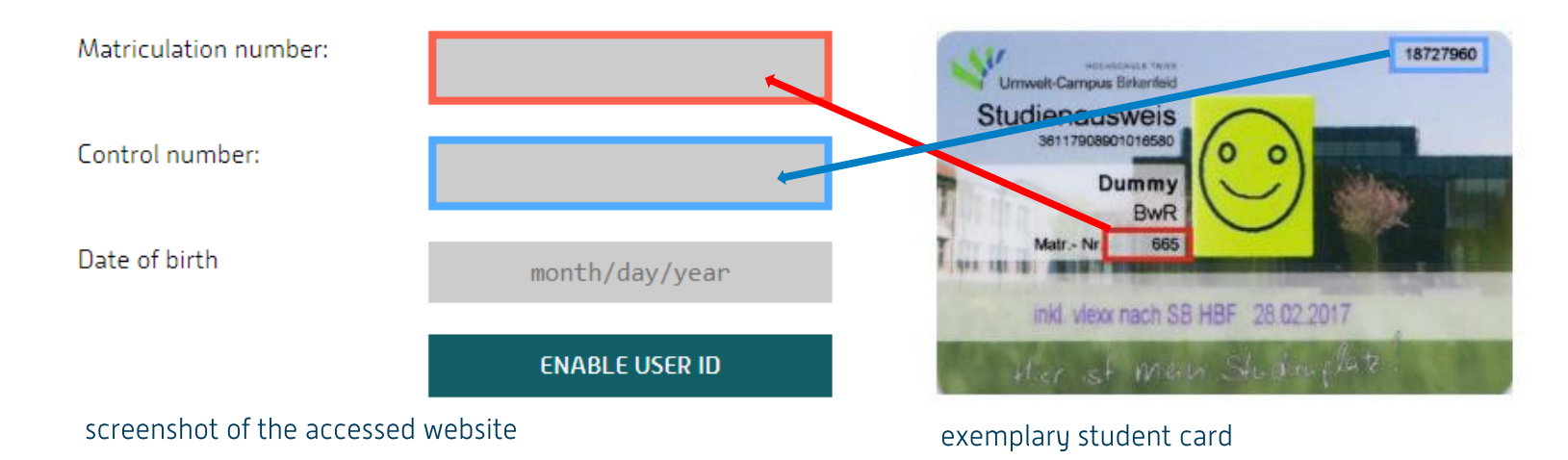

#### **First step**

- This activation can only be performed once.
- After starting the activation you have 45 min to save the details of your user account.
- If the activation fails, you will receive your user account details in the IT ServicePoint at the Birkenfeld location in room 112 at building 9917 on presentation of your Student ID.

#### **Second step**

- On the next web page you get to know
	- your user ID,
	- your passport and
	- a special passport for the library
- These information must be the downloaded as PDF-file. Because of this, continue only if you have installed a program for displaying PDF files on your current computer. Mobile devices such as iPhone or iPad or Android smartphones generally do not meet these requirements!

### **Second step**

- Your user ID is composed of the two consonants of your surname and first name followed by a fourfigure random number.
- Your personal e-mail is composed of user ID and "@umwelt-campus.de"

Name: Max Mustermann personal identification: msmx0123 Le-mail: msmx0123@umwelt-campus.de

## Third step

- After activating your user ID, the automatically generated password should be replaced by your own secure password.
- Under the following link you get more information about changing the passport:
	- · https://www.umwelt-

campus.de/en/campus/organisation/administrationservices/it-department-umwelt-campus/it-services/myaccount/change-password

#### **Fourth step**

- As last step you should try to log in one IT service of the Umwelt-Campus.
- Example to log in Stud.IP [https://studip.hochschule-trier.de]

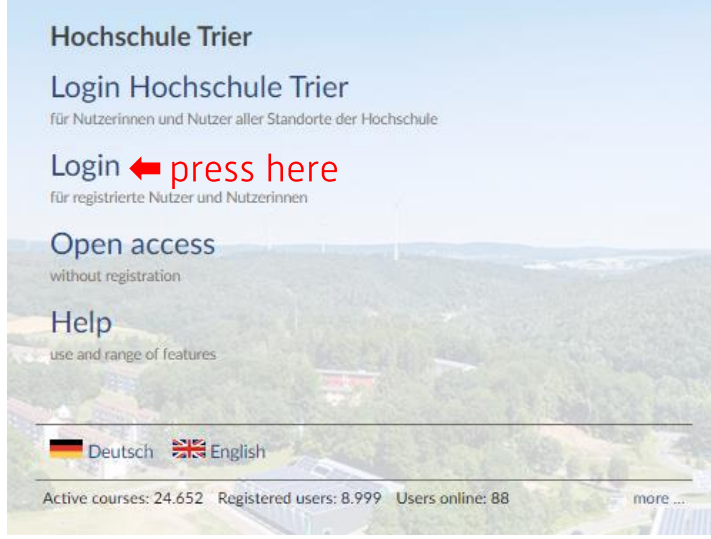

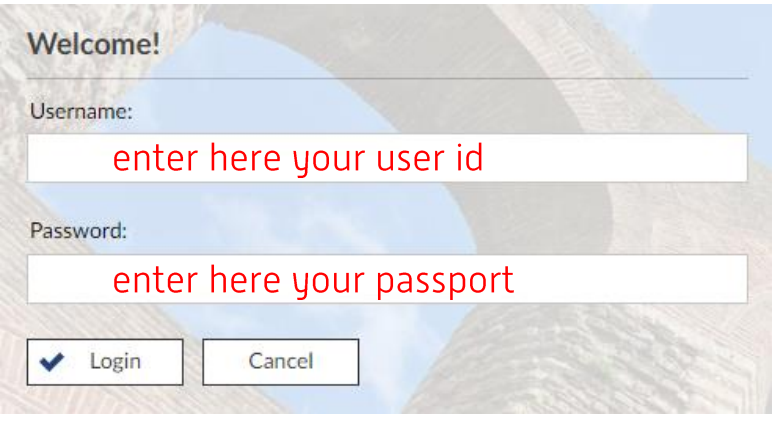

#### Second step

First step